# **100% Money Back**

**Vendor:**HP

**Exam Code:**HP0-S35

**Exam Name:**Implementing HP BladeSystem Solutions

**Version:**Demo

#### **QUESTION 1**

A customer is running a VMware vSphere cluster in a business critical production environment. Which step should be performed before servicing an HP server blade?

- A. Place the host that needs to be serviced in Maintenance mode
- B. Power off the server blade before removing it from the enclosure
- C. Power off all virtual machines in the environment
- D. Suspend the virtual machines on the host that needs to be serviced

Correct Answer: A

http://pubs.vmware.com/vsphere-50/index.jsp?topic=%2Fcom.vmware.vsphere.avail.doc\_50%2FGUID-39731BEC-EB0C-48C9-813B-CAF9DE884FD5.html

Place a Host in Maintenance Mode You place a host in maintenance mode when you need to service it, for example, to install more memory. A host enters or leaves maintenance mode only as the result of a user request. Virtual machines that are running on a host entering maintenance mode need to be migrated to another host (either manually or automatically by DRS) or shut down. The host is in a state of Entering Maintenance Mode until all running virtual machines are powered down or migrated to different hosts. You cannot power on virtual machines or migrate virtual machines to a host entering maintenance mode.

When no more running virtual machines are on the host, the host sicon changes to include under maintenance and the host\\'s Summary panel indicates the new state. While in maintenance mode, the host does not allow you to deploy or power on a virtual machine.

Note DRS does not recommend (or perform, in fully automated mode) any virtual machine migrations off of a host entering maintenance or standby mode if the vSphere HA failover level would be violated after the host enters the requested mode. Procedure In the vSphere Client inventory, right-click a host and select Enter Maintenance Mode. If the host is part of a partially automated or manual DRS cluster, a list of migration recommendations for virtual machines running on the host appears. If the host is part of an automated DRS cluster, virtual machines are migrated to different hosts when the host enters maintenance mode. If applicable, click Apply Recommendations. The host is in maintenance mode until you select Exit Maintenance Mode

#### **QUESTION 2**

Which HP tool allows you to create a report of the complete firmware installed on an HP BladeSystem server?

- A. Server Migration
- B. Capacity Advisor
- C. Smart Update Manager D. ProLiant Support Pack

Correct Answer: C

**QUESTION 3**

The Onboard Administrator screenshot below displays a c7000 enclosures showing the port mapping interconnect bay 3. New ProLiant BL460c blade servers are in 14. All newly installed blade servers are correctly configured with mezzanine cards. How many unused Device Bay ports will be shown after populating these new blades?

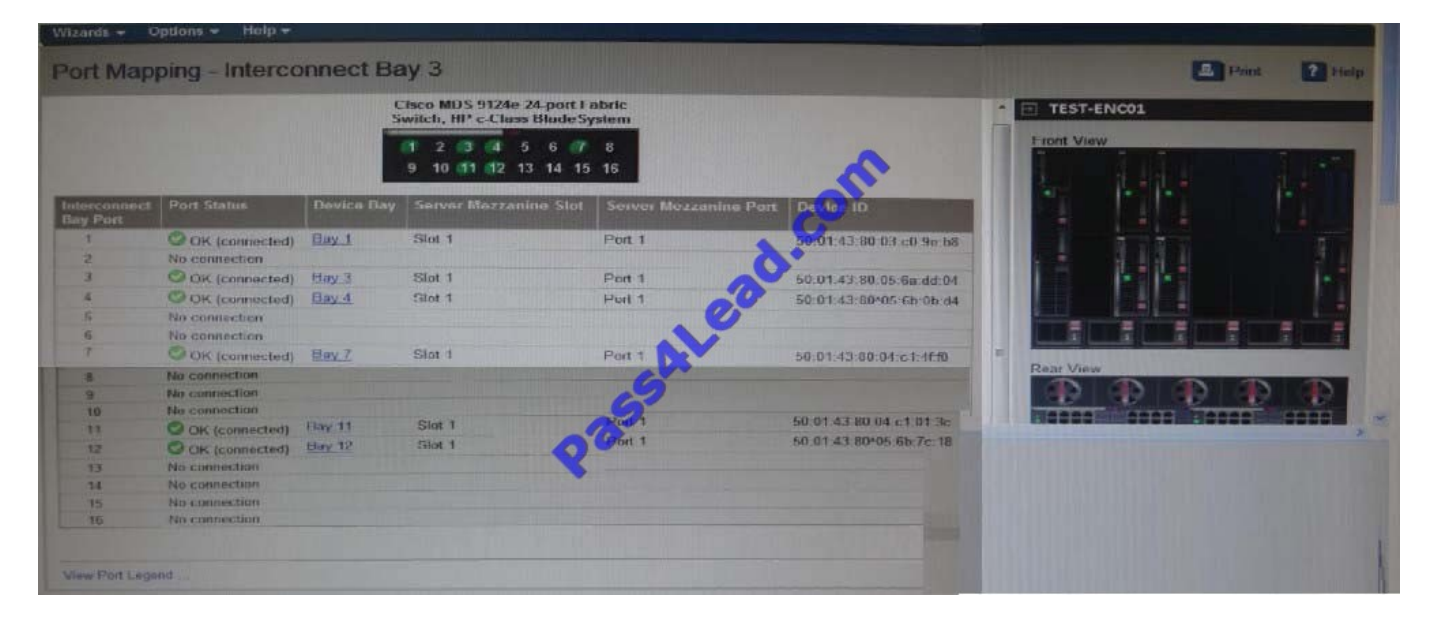

A. 2

- B. 3
- C. 4
- D. 6

Correct Answer: C

#### **QUESTION 4**

You are looking to expand a raid what command is needed to do this?

- A. EXPAND
- B. DISKPART
- C. AU CLI
- D. ORCA
- Correct Answer: C

http://h20000.www2.hp.com/bc/docs/support/SupportManual/c00729544/c00729544.pdf Expanding an array

You can increase the storage space on an array by adding physical drives. Any drive that you want to add must meet the following criteria:

It must be an unassigned drive.

It must be of the same type as existing drives in the array (for example, SATA or SAS).

It must have a capacity no less than that of the smallest drive in the array.

When you want to expand an array, allow about 15 minutes per gigabyte for the expansion to be completed. During this time, the controller cannot perform any other expansion or migration. Performance might be degraded slightly during the

expansion, depending on the Expand Priority setting ("Setting the rebuild priority or expand priority" on page 15). To minimize any effect on normal server operations, expand an array during periods of low server use.

To expand an array:

1.

 Back up all data on the array. Although array expansion is unlikely to cause data loss, observing this precaution provides extra data security.

2.

Confirm that the cache battery is connected and fully charged.

3.

In the Logical Configuration View panel, highlight the array, and then press the Enter key.

4.

 In the Array Options menu, highlight the Expand Array option, and then press the Enter key. The screen displays three panels (Expand Array, Physical Drives, and Expand Existing Array), and the highlight moves to the Expand Array panel.

5.

Highlight the Assign Drive option, and then press the Enter key.

The highlight moves to the Physical Drives panel.

6.

 Highlight a physical drive that you want to add to the array, and then press the Enter key. (For optimum use of drive capacity, select a drive that has the same capacity as other drives in the array.) The highlight returns to the Expand Array panel.

7.

(Optional) Repeat steps 5 and 6 to add more drives.

8.

Highlight the Accept Changes option, and then press the Enter key.

9.

Press the Esc key to begin the array expansion and return to the Logical Configuration View panel.

To view the progress of the array expansion, press the F3 key, and then scroll to the progress bar near the bottom of the screen.

#### **QUESTION 5**

A customer has two C3000\\'s with flexfabric modules and does not have VCEM what would be the recommended for mac addressing?

A. Let the mac addresses automatically populate, you\\'ll be fine.

- B. Join the two virtual connect domains
- C. Use a range for the first enclosure and manually assign the second enclosure
- D. Assign different mac address ranges so there will be no conflicting mac addresses

Correct Answer: D

#### **QUESTION 6**

You are at a customer site and need to add new VLANs to an existing Virtual Connect domain. THe Virtual Connect Manager displays a message that it is locked, and there is a do not pass sign at the top of the web interface. What could cause this?

- A. The VC domain reached the maximum number of VLANs
- B. The VC firmware is on an old fimware revision
- C. The VC domain is locked by Virtual Connect Enterprise Manager
- D. You do not have proper right to make any VC domain changes

Correct Answer: C

#### **QUESTION 7**

Where can you check the WWN of the blade servers that will be connected to external storage through FlexFabric?

A. OA

B. iLO

- C. IML
- D. ORCA

Correct Answer: AB

#### **QUESTION 8**

Where can you find what exactly is included in a HP Installation Services CarePack?

- A. CarePack Data Sheet
- B. CarePack Lookup Tool
- C. SPOCK
- D. Insight Online
- Correct Answer: A

#### **QUESTION 9**

Which HP solution offers automated deployment and configuration of servers using scripting or imaging technology?

- A. Factory Express
- B. Insight Manager
- C. Insight Foundation
- D. Insight Control

Correct Answer: D

#### **QUESTION 10**

Which log or report is used to verify the Memory Serial Presence Detect (SPD) information on a BladeSystem Gen8 server?

- A. Integrate Management Log(IML)
- B. Insight Diagnostic, Survey report from HP Intelligent Provisioning tool
- C. iLO Diagnostic Log
- D. Onboard Administrator (OA) ShowAll report

Correct Answer: B

#### **QUESTION 11**

What Happens to the iLO subsystems when upgrading the Intelligent Provisioning on a BL460c Gen8 ?

- A. Two Versions are kept until one is selected in the maintenance menu
- B. Two Versions are kept until one is selected in the maintenance menu
- C. They are left alone as a separate NAND Flash
- D. The firmware is updated if it is a lower version than the upgrade

#### Correct Answer: C

http://h20000.www2.hp.com/bc/docs/support/SupportManual/c03207602/c03207602.pdf - Page "Even though iLO 4 enables and disables the NAND flash partitions, HP Intelligent Provisioning is not part of the iLO 4 firmware. The NAND flash is separate from the iLO subsystem. This means, for example, that updating iLO 4 firmware will not affect HP Intelligent Provisioning and vice versa."

#### **QUESTION 12**

After a power failure, how long will the data be retained on the cache of an FBWC of a Smart Array Controller?

- A. 24 hours
- B. 48 hours
- C. 72 hours
- D. indefinitely

E. FBWC does not protect cache data with power failure

Correct Answer: D

http://h18004.www1.hp.com/products/quickspecs/14228\_div/14228\_div.PDF

**Fault Recovery** Minimizes downtime, reconstructs data, and facilitates a quick recovery from drive failure

- . Recovery ROM: This feature protects the user from a firmware image corruption by storing a redundant co corrupt, the controller will use the redundant firmware image and continue operating.
- . On-Line Spares: There is no limit to the humber of spare drives that can be installed prior to drive failure. It is reconstructed automatically.
- DRAM ECC detects and corrects data bit errors.
- Battery-backed write cache upprade provides for up to two days of battery power for data cache retention. auxiliary power is available during system power down.
- Flash Backed Write Cache upgrade provides indefinite data retention.

To Read the Whole Q&As, please purchase the Complete Version from Our website.

## **Try our product !**

100% Guaranteed Success

100% Money Back Guarantee

365 Days Free Update

Instant Download After Purchase

24x7 Customer Support

Average 99.9% Success Rate

More than 800,000 Satisfied Customers Worldwide

Multi-Platform capabilities - Windows, Mac, Android, iPhone, iPod, iPad, Kindle

### **Need Help**

Please provide as much detail as possible so we can best assist you. To update a previously submitted ticket:

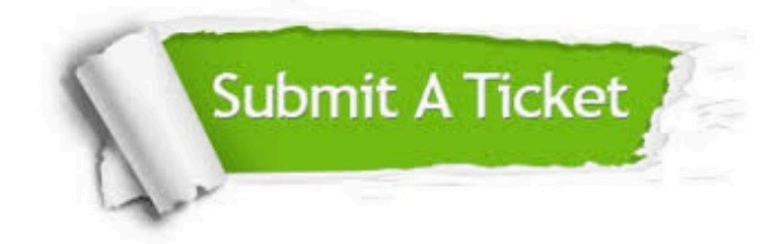

**One Year Free Update** 

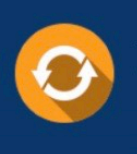

Free update is available within One Year after your purchase. After One Year, you will get 50% discounts for updating. And we are proud to boast a 24/7 efficient Customer Support system via Email.

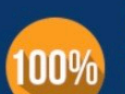

#### **Money Back Guarantee**

To ensure that you are spending on quality products, we provide 100% money back guarantee for 30 days from the date of purchase

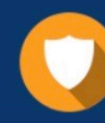

**Security & Privacy** 

We respect customer privacy. We use McAfee's security service to provide you with utmost security for your personal information & peace of mind.

Any charges made through this site will appear as Global Simulators Limited. All trademarks are the property of their respective owners.